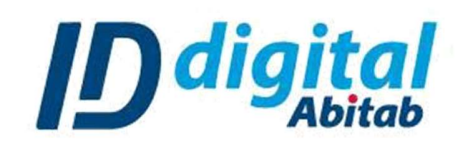

## Guía para firmar documentos Excel

Deberá de poseer Microsoft Office Excel 2007 en adelante.

Paso 1: Luego de crear el documento que desea firmar deberá ir al menú superior, seleccionando la opción "Línea de firma" como muestra la siguiente imagen y seleccionar la opción 1 "Línea de firma de Microsoft Office":

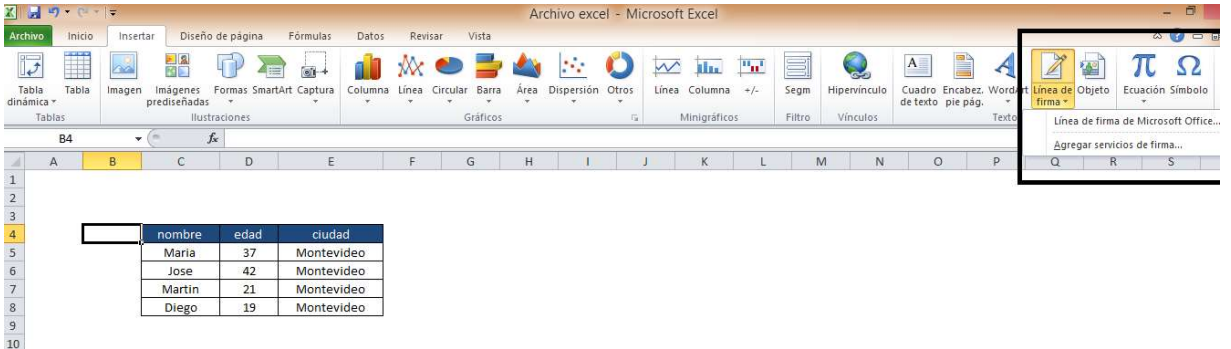

## "Aceptar" el siguiente cuadro

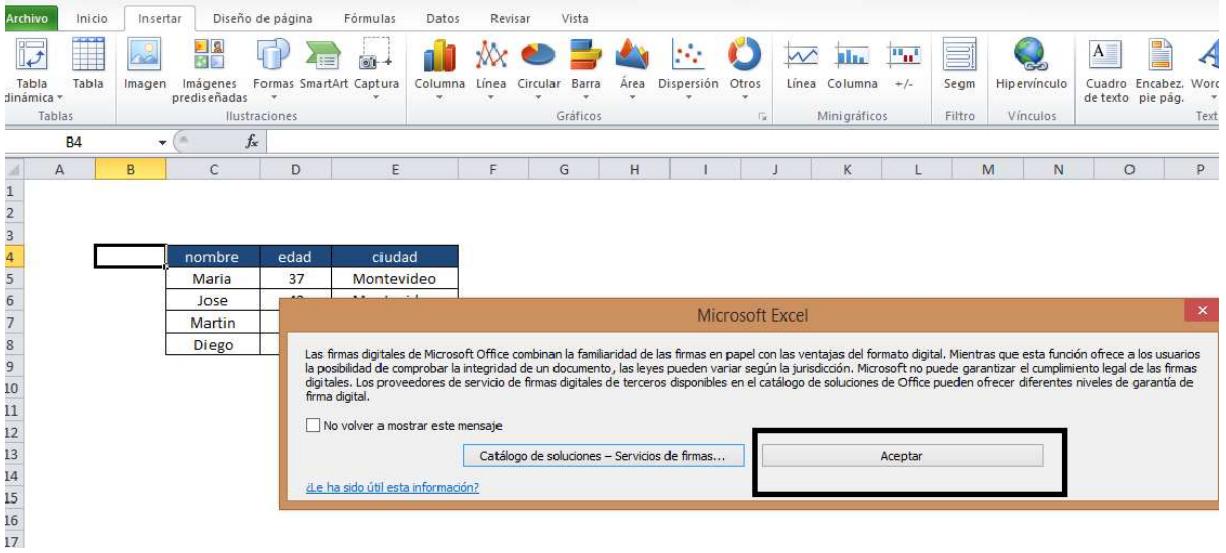

Paso 2: Después de aceptar deberá aparecer el cuadro que adjuntamos en donde el firmante deberá de ingresar sus datos personales:

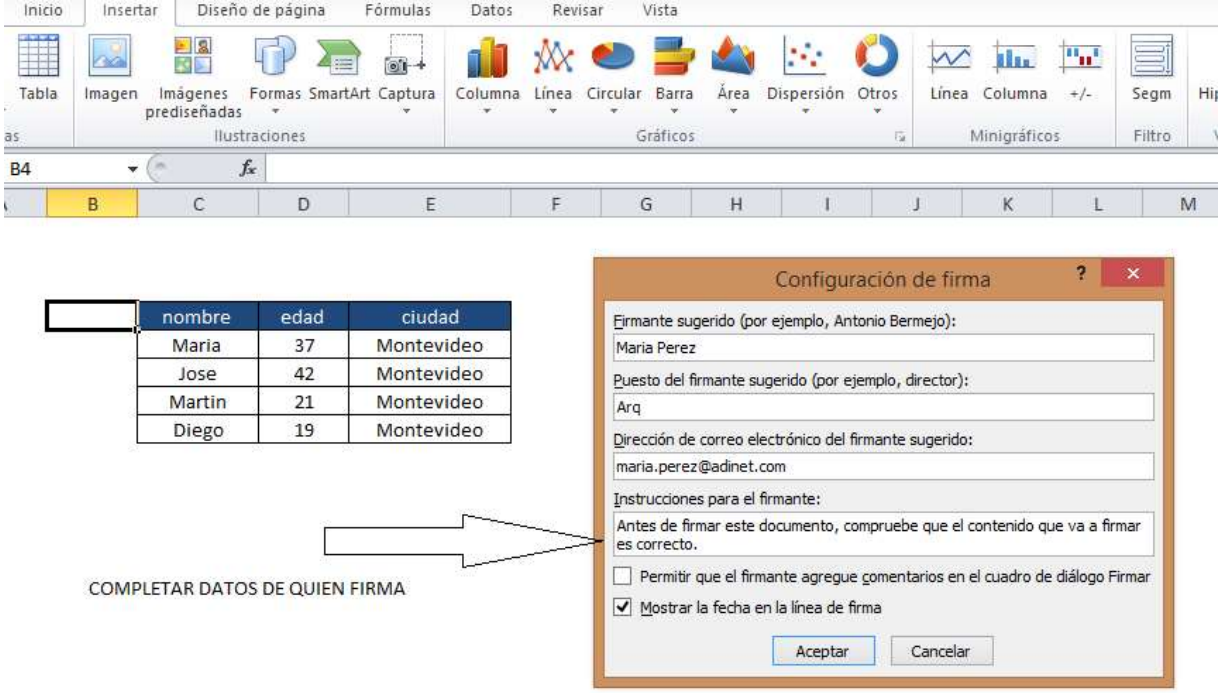

\*Es importante que el mail sea el mismo que uso cuando solicito la firma digital.

Paso 3: "Aceptar" lo que ha completado en los campos. Y allí podrá ver que su Excel tiene el siguiente cuadro:

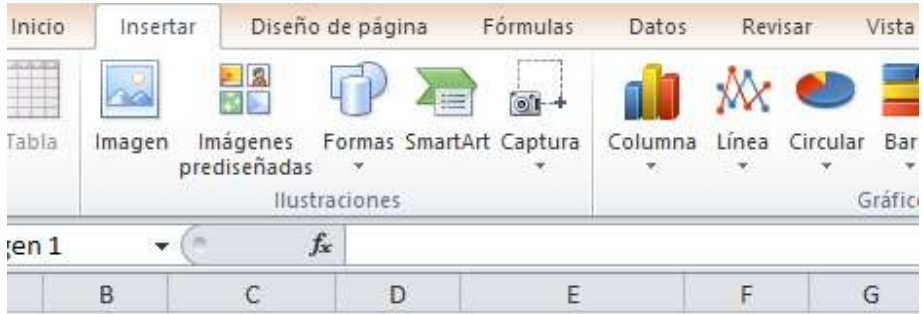

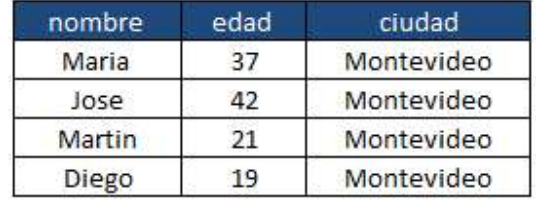

 $\circ$  $\circ$  $\circ$ 

 $\circ X$  $\circ$ 

Maria Perez Arq

Esta marca indica que allí se firmará el documento, para ello deberá tener el token conectado y cliquear "firmar".

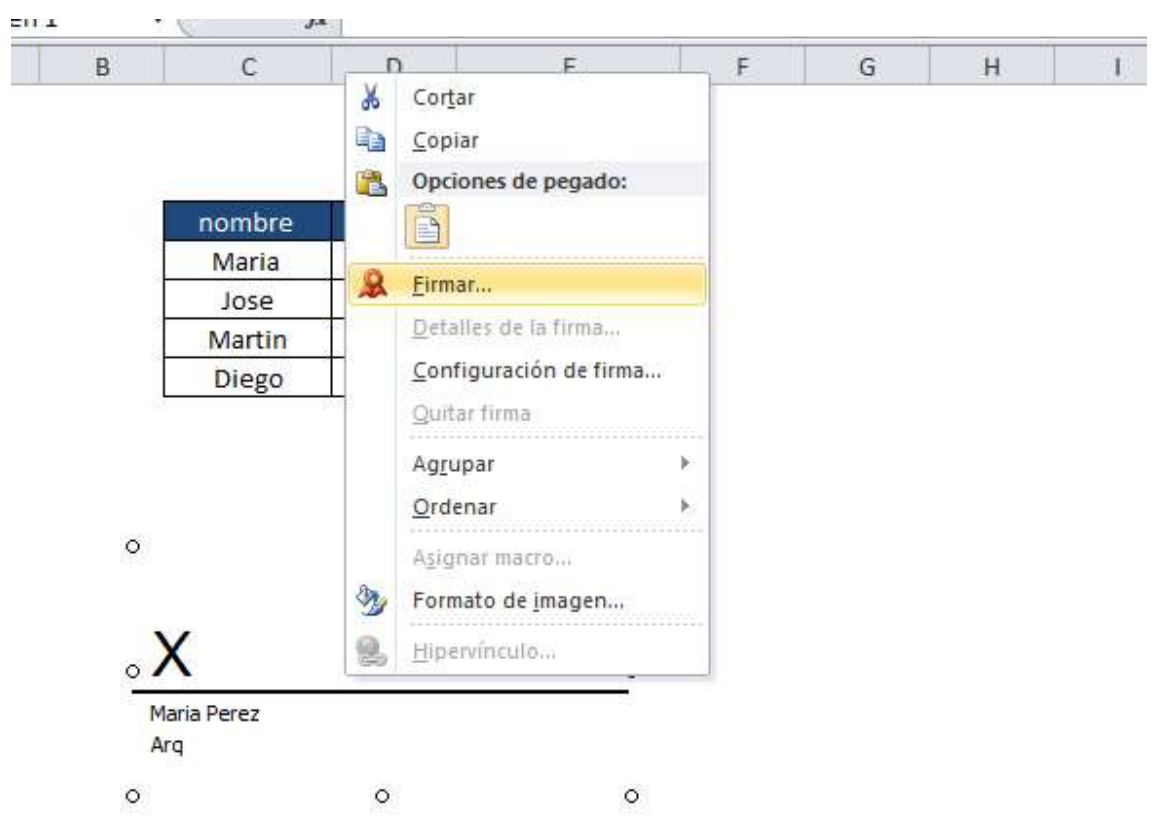

## Luego le aparecerá el siguiente cuadro que deberá de aceptar:

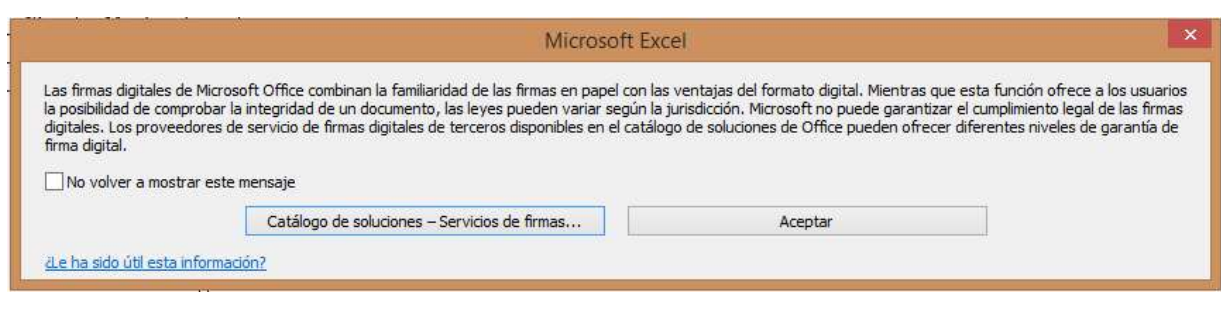

Es en ese momento la persona selecciona el certificado que está almacenado en el token o en el navegador, de la siguiente forma:

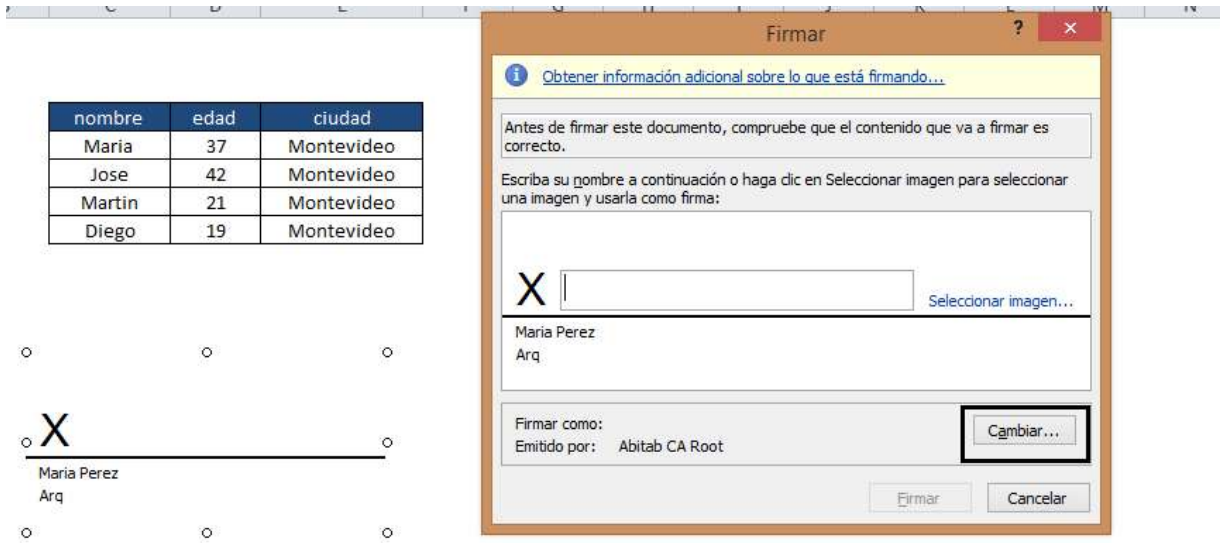

\*Atención: No es necesario "seleccionar imagen" puede ingresar su nombre.

Luego de esto el documento queda firmado.